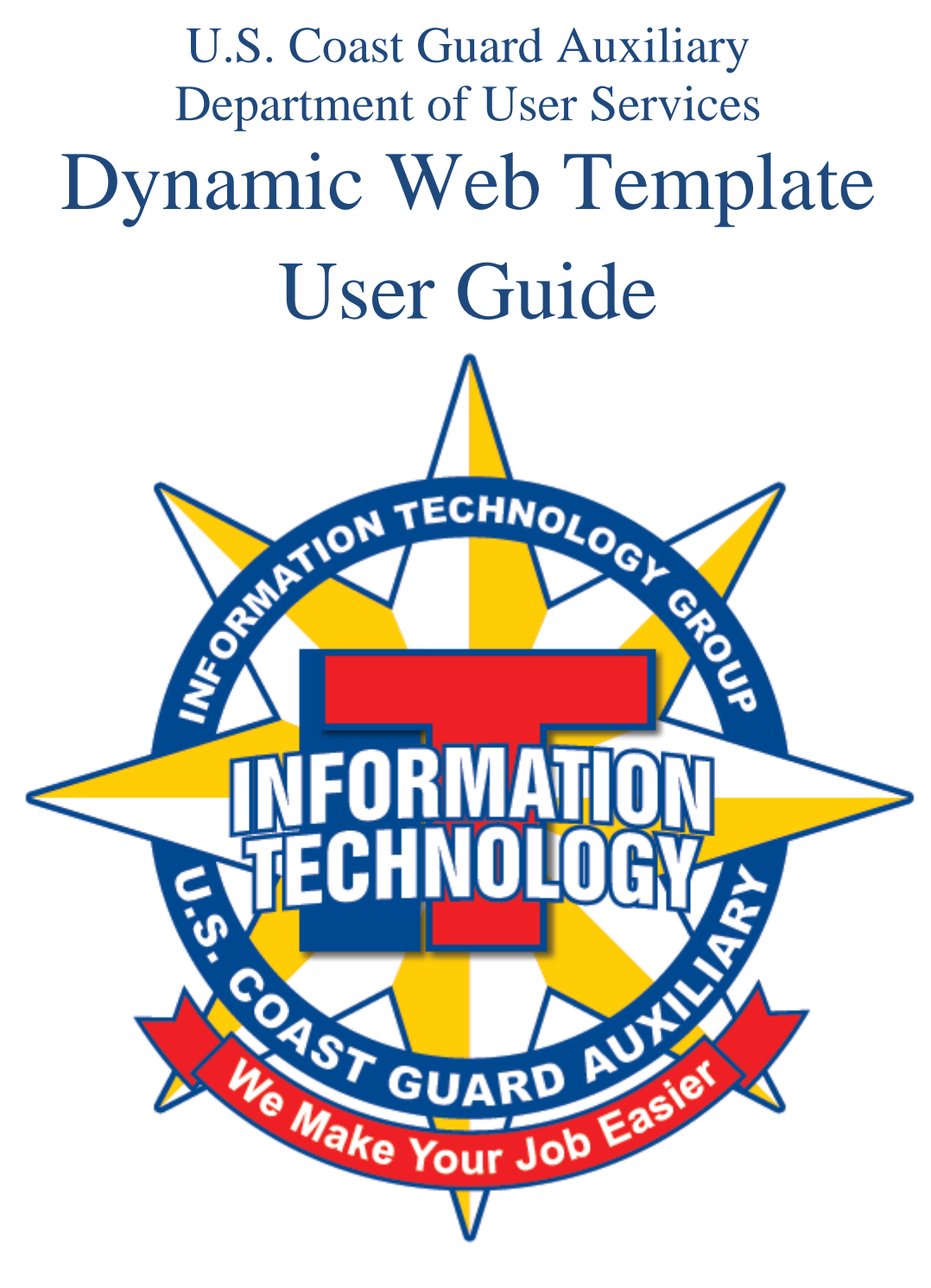

Version: 10.0.1 Date: August 2, 2011 [ This page is intentional left blank ]

# **Table of Contents**

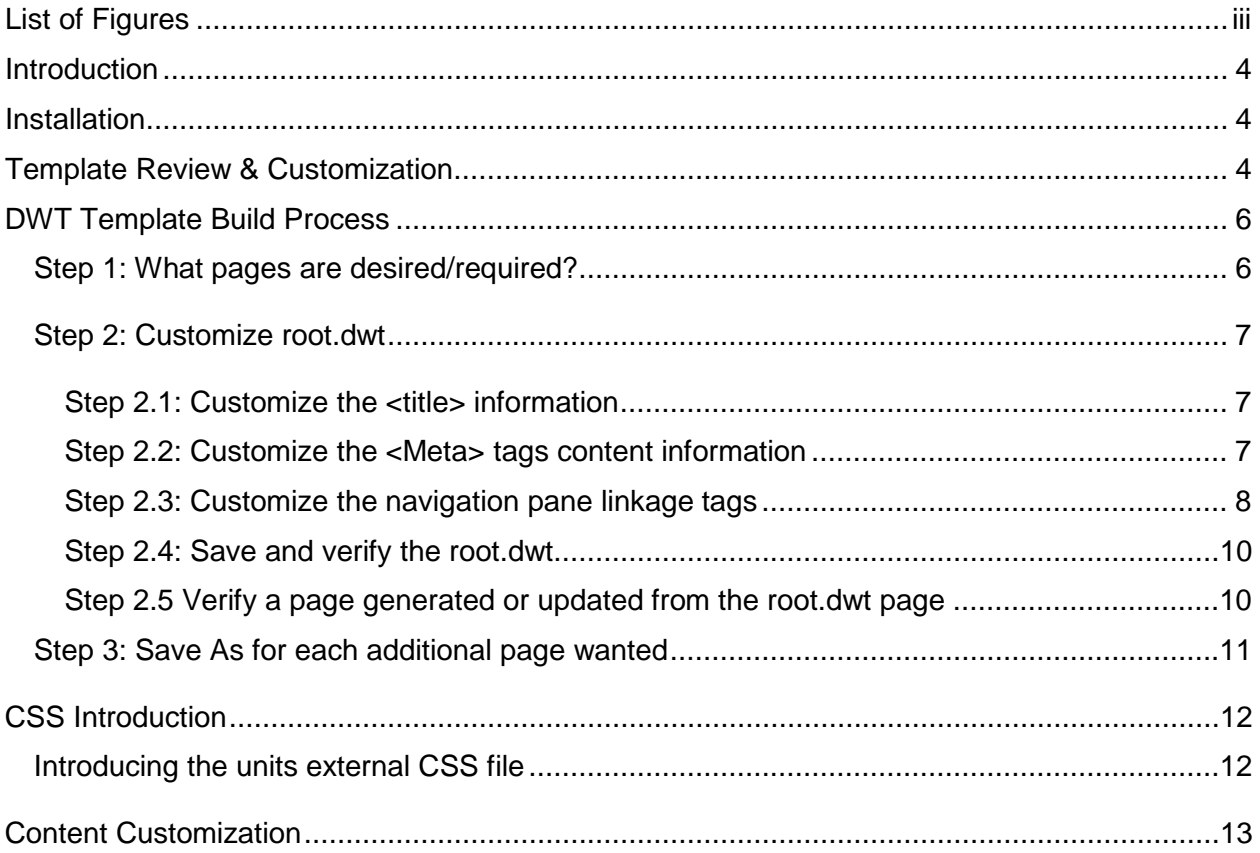

# <span id="page-2-0"></span>**List of Figures**

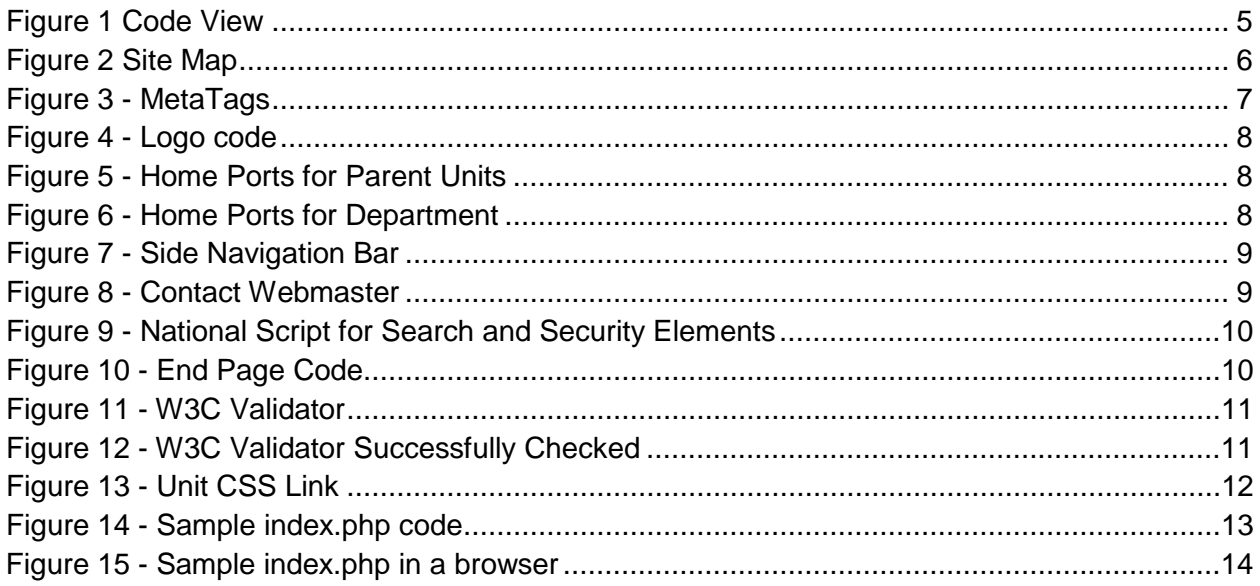

## <span id="page-3-0"></span>**Introduction**

Welcome to Version 10.0.1 of the DWT class template. This is a major revision from the previous version and includes the following updates:

- Formatted the DWT template as a php template. This means all links to internal pages are referenced to php pages.
- The template has step by step instructions on making edits to the template for unit customizations.
- Typical sample pages included.

## <span id="page-3-1"></span>**Installation**

Download the Version 10.0.1 DWT Classic template zip file, from the IT Group branding website [\(http://itgroup.cgaux.org/IU/branding/classic\\_cs/\)](http://itgroup.cgaux.org/IU/branding/classic_cs/).

It is recommended that the zip files be unpacked twice, two separate areas. The first becomes a read only reference copy for use with the second becoming the base for customization.

## <span id="page-3-2"></span>**Template Review & Customization**

Before starting customization, please take a moment and review the files listed below. All of these files are included in the download.

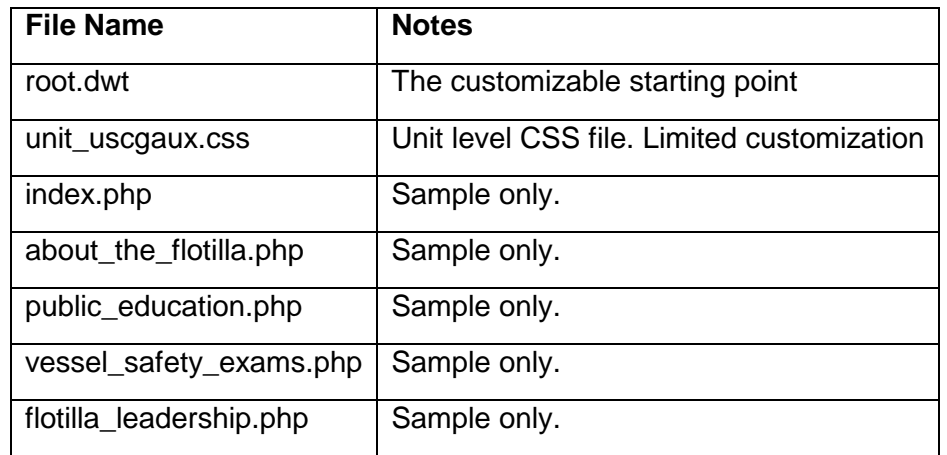

Most development tools allow the user to interact with individual pages either at the design or code level or both.

All web site developers should be knowledgeable in both the Design and Code views of their development tool and use the "Code View" often during web site development. The following picture shows the first part of the template in code view.

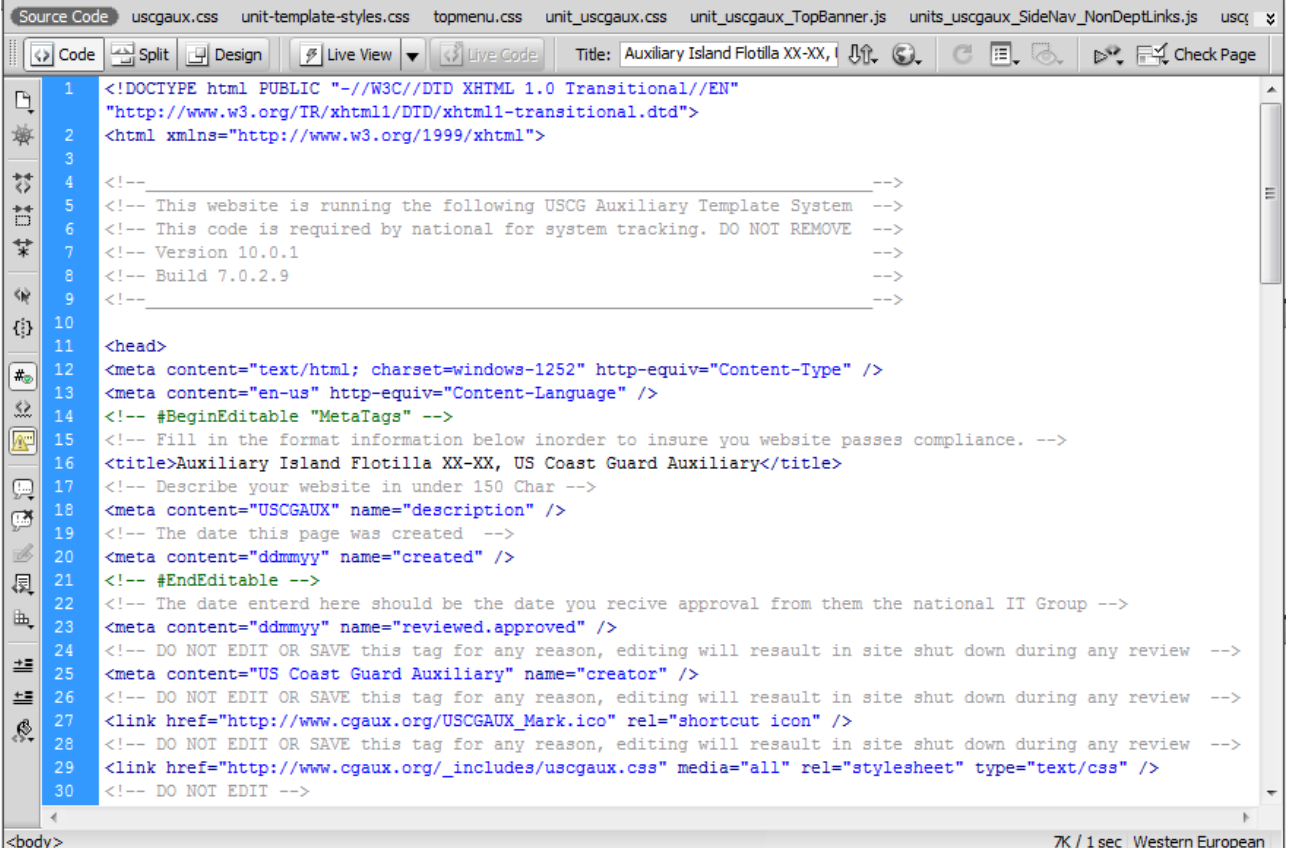

#### <span id="page-4-0"></span>**Figure 1 Code View**

This Dynamic Web Template (DWT) page was started with a HTML/PHP page, to which we added control tags that delineated editable regions within the template. Pages created from the root file are tracked as attached files. This allows for page customization, while preserving such items as the left menu to be edited in one location. All pages attached to the template will be updated when the template is saved. Uploading of pages is still required via a FTP client.

## <span id="page-5-0"></span>**DWT Template Build Process**

A summary of the operations is shown in the following figure:

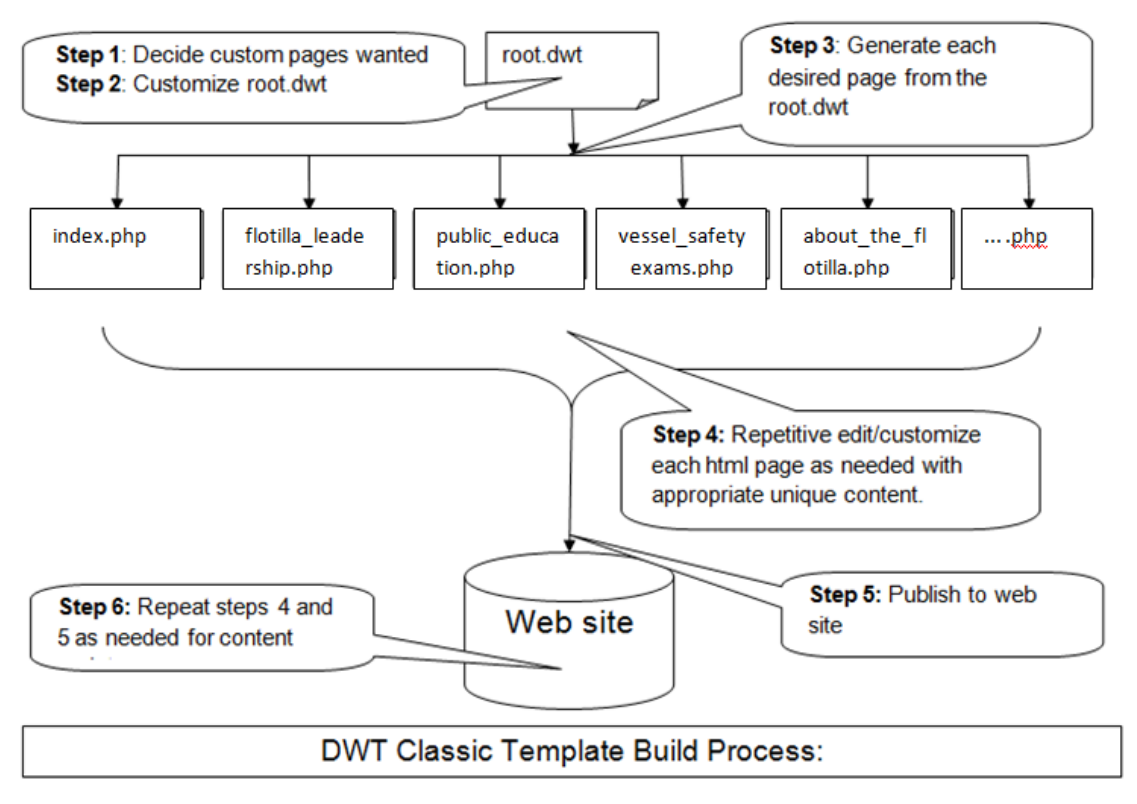

<span id="page-5-2"></span>**Figure 2 Site Map**

#### <span id="page-5-1"></span>*Step 1: What pages are desired/required?*

Built into the DWT classic template navigation is one (1) required page and four (4) typical pages that might be desired. These are examples only, as the final decision is decided by unit elected leadership.

Let's take a look at five typical pages units typical opt to use. These are the default for the root.dwt page but may be changed as appropriate for the unit.

The **index.php** page is required and is sometimes called a home page. The index page should be set up with the public in mind and not members. This page is the first impression on recreational boaters visiting the website, this reflects on the unit, the Auxiliary, the Coast Guard and Homeland Security.

What other pages might be appropriate to consider?

An **about\_the\_flotilla.php** page should have information about the unit. This can include unit history, area of operation, and services offered.

An **flotilla\_leadership.php** page allows easy communication between the visiting public and specific officers of the unit. Here the elected and staff positions and the current holder are documented.

An **public\_education.php** page allows the public to learn about the classes the unit teaches. It is a good place to put a list of upcoming class.

An **vessel safety exams.php** page allows the public to learn about vessel safety checks in the area. It is also a good place to post ramp days.

## <span id="page-6-0"></span>*Step 2: Customize root.dwt*

Now, the left menu needs to be customization. These changes will be made only the "root" file or "root.dwt" file. Once this is done, every page made off of this template will include this left menu and will update when there is a change to it. The DWT 10.0.1 template already has the recommended pages from step 1.

For this to work properly the root.dwt file must be edited using a development tool with the template option allowing auto updates. Examples of development tools with templates are Dreamweaver and Web Expressions.

#### <span id="page-6-1"></span>**Step 2.1: Customize the <title> information**

Website title tags (i.e., <title> ...</title>) on the index (home) page shall reasonably describe the unit or department. Subsequent page title tags can contain either the basic unit information along with the page header name, or, the main title used on the index page (see previous item).

The index page <title> tag should be consistent with the main caption, although a "Welcome" phrase should not be included. In addition, the words "U.S. Coast Guard Auxiliary" or "USCGAux" must be incorporated into the title tag, as the last item. A complete example might read:

<title>Los Angeles Flotilla 12-4, United States Coast Guard Auxiliary</title> or <title> Flotilla 12-4, District 11SR, USCGAux</title>

Division and Flotilla sites not already conforming to this standard should endeavor to do so by December 31, 2011. All new sites, departmental sites, and sites (re-)seeking "national approval" are held to this standard immediately.

#### <span id="page-6-2"></span>**Step 2.2: Customize the <Meta> tags content information**

In this root file the number of customizable Meta tags has been drastically cut back to from earlier versions as noted below. Look carefully at the Meta tag and notice it is like the image tag and does not have a separate ending tag.

<span id="page-6-3"></span>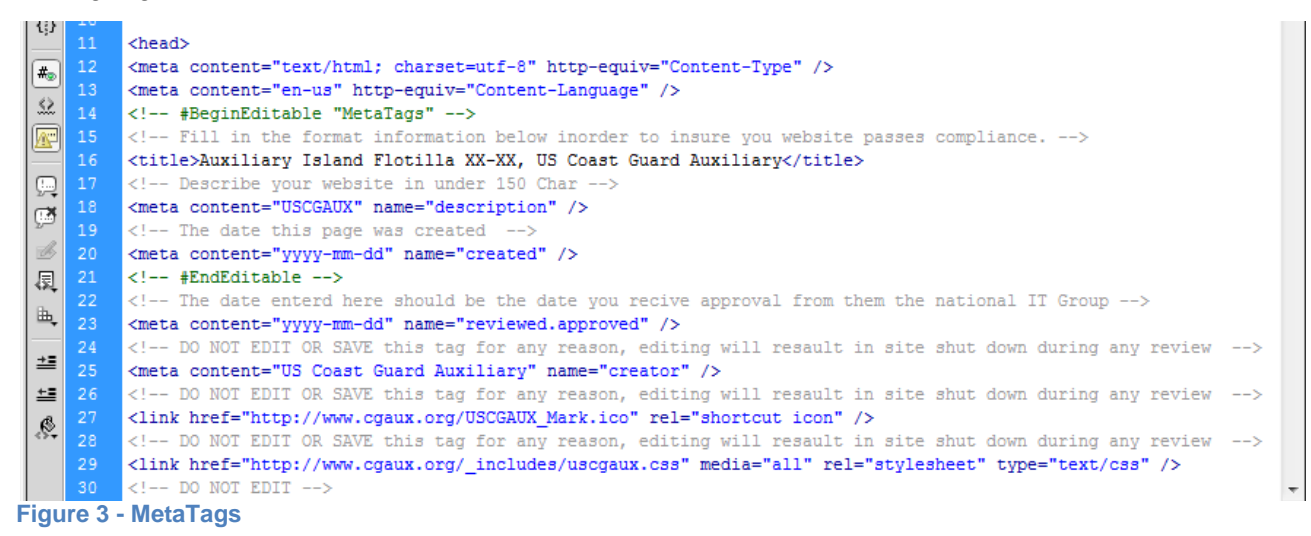

Note that most of the Meta tags appear within a DWT editable region. This means that changes made at this time are inserted into all pages generated from the root.dwt file but once a given php page is created, if Meta change occurs within the root.dwt file, it is **not** replicated into each of the generated php pages. Under current web pages information should be independent in the case of Meta tags.

Note there is one Meta tag that will need to be changed upon approval from national.

## <span id="page-7-0"></span>**Step 2.3: Customize the navigation pane linkage tags**

In the following code fragment the navigation pane structure is visible.

If a unique unit logo is desired it may be placed within the structure noted below. Note the limit of the logo is 150x100 pixels. The default is no logo and requires no customization.

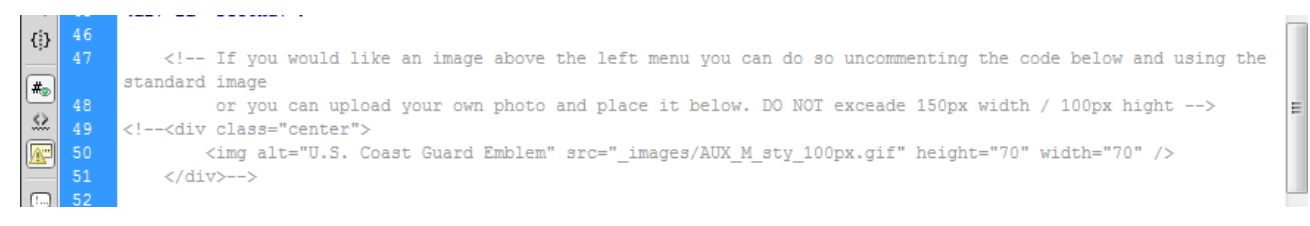

#### <span id="page-7-1"></span>**Figure 4 - Logo code**

The navigation pane customization linkage for the Home Ports are next addressed.

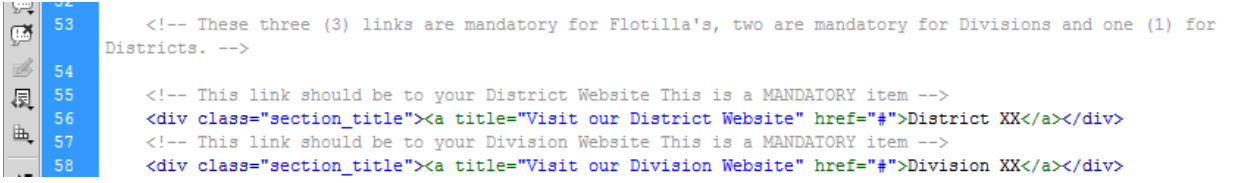

#### <span id="page-7-2"></span>**Figure 5 - Home Ports for Parent Units**

#### Continue by defining Unit's Name and Location

```
<!-- This link should be to your FLotilla Website This is a MANDATORY item -->
60
             <div class="dept name title">
                 <a href="../index.php" title="Visit our Flotilla Website">Flotilla XX</a></div>
             <sub>u1</sub></sub>
```
#### <span id="page-7-3"></span>**Figure 6 - Home Ports for Department**

Customize the above navigation entries as they apply to the site under customization. For every unit there are essentially three home ports within their unit reporting structure with the District always the top. The flotilla is the lowest unit for the USCGAUX. The next level of structure is the division. One level up from the division is the district. One level up from a district is the USCGAUX national organization. . As delivered the navigation assumes a flotilla level unit where the division and district are considered external web sites. In each of the Home Port navigation items the following (yellow highlights below) need to be customized. Note the href="../index.php" syntax below. The need for this 2 tier address stems from the location of the root.dwt entry within the templates sub directory which is one level down from the default folder. As php files are created from the dwt file, the URLs visible in the href attributes are corrected by the development tool to eliminate the 2 tier reference.

<div class="dept\_name\_title"><a href="../index.php" title="Visit our Flotilla Website" >Flotilla XX</a></div>

If the navigation entry is within the web site, simply code the page name URL  $(1.7a_$ unique page.php) otherwise place a complete URL pointing to the desired site as the href contents.

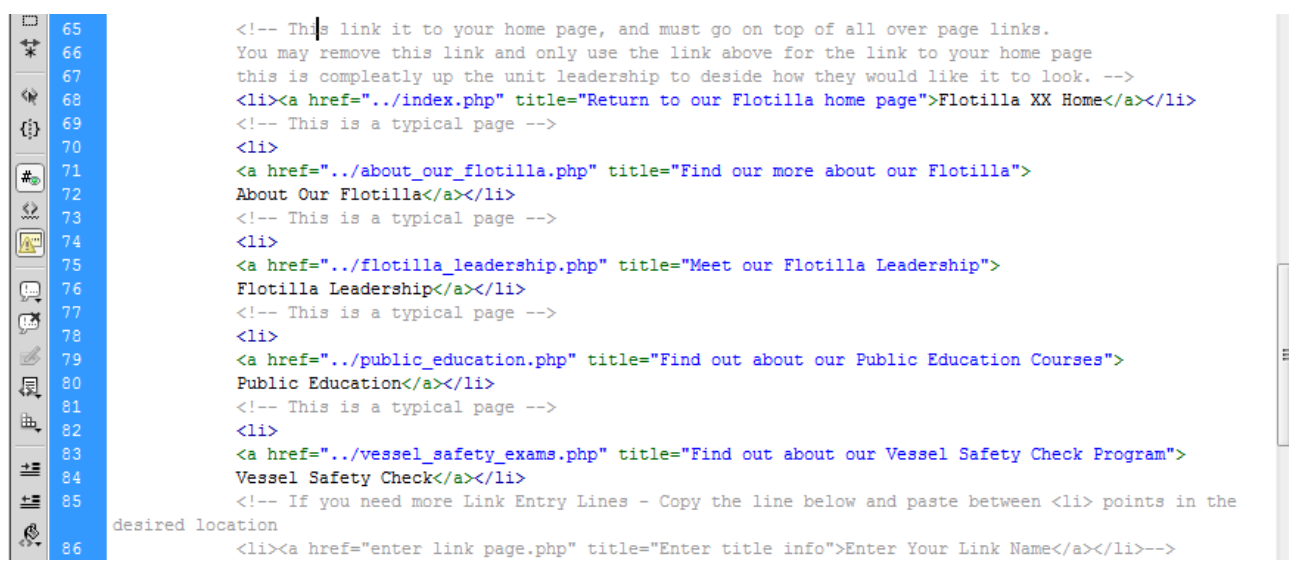

**Figure 7 - Side Navigation Bar**

<span id="page-8-0"></span>Continuing the navigation pane customization, the navigation pane can have any number of navigation entries to local pages that contain content for the local web site. It is recommended to not have more than 10 links in the navigation pane.

Note the comment in line 85 that an additional copy of line 86 can be inserted (without comments) to increase the number of navigation entries wanted. The list of potential items was established during Step 1 above so there should be no question on what entries to be included. Additional consideration here would be to make sure all page names are lower case only and contain no blank spaces. Use to separate words within the href. Some servers may have case dependencies and a user is directed to a specific page, it is easier to say all lower case for the page name.

Last but not least in the navigation customization is to identify a "Contact Webmanager" email should any visitor have a question or comment about the web site. Typically this is the unit CS officer. Make sure to leave the mailto: within the href to ensure a mail URL is generated. Consider making this a generic functional address to maintain consistency across different members in the CS officer role. The CPANEL email forwarder mechanism can be used to direct the functional address to the real address as needed.

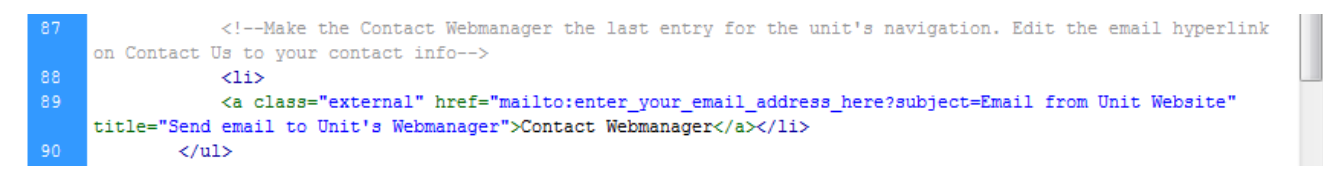

#### <span id="page-8-1"></span>**Figure 8 - Contact Webmaster**

The final item is a call to a national controlled script that builds the search and security elements of the left hand navigation. This is not to be modified by the unit nor should additional items be placed after this script.

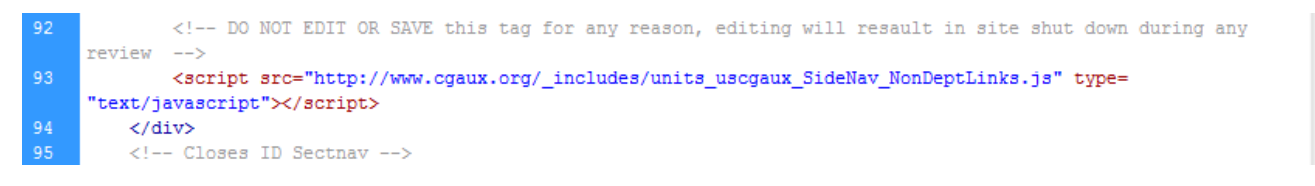

<span id="page-9-2"></span>**Figure 9 - National Script for Search and Security Elements**

All root customization of the template is now considered done.

Whenever individual page customization is done the last lines of any page should look like lines 101 thru 107 below.

```
<!-- DO NOT REMOVE THIS TAG EVER! -->
             \langle - + 4EndEditable \langle - + \rangle<!-- END CONTENT AREA -->
          </div> <!-- Closes ID Mainbody -->
         <script src="http://www.cgaux.org/_includes/uscgaux_BottomNav.js" type="text/javascript"></script>
     </div><!-- Closes ID wrapper -->
06
     </body>
     </html>
```
<span id="page-9-3"></span>**Figure 10 - End Page Code**

#### <span id="page-9-0"></span>**Step 2.4: Save and verify the root.dwt**

Save the root.dwt page and preview it with a browser. Verify the customizations from the steps above are correct. If not, continue the customization process of the root.dwt until satisfied.

#### <span id="page-9-1"></span>**Step 2.5 Verify a page generated or updated from the root.dwt page**

Verify the index.php is using the root.dwt template page and updates from changes made during customization. Only the pages layout should be updated not the pages content. This index.php page now becomes the initial test page for the template.

Since this index.php is a php file it must be uploaded to a server for testing. The recommended way for testing the page is via the hosting severs where the page will be uploaded. The following test should be fulfilled along with any additional changes made during customization. Continue to make updates to the root.dwt until the correct layout is desired. Remember saving of the root.dwt and uploading of the index.php is required to view any changes made.

- Verify the <title> shows as expected. Use the Website Standards Checklist to verify the format is correct.
- If the logo image was replaced, verify the image is as expected and the required property tags are in place.
- Roll the cursor over each line of navigation, looking at the URL in the bottom of the browser window. Is the proper URL seen? Do all local URLs point to lower case pages with blanks in the names?
- Click on the "Contact Webmanager" and verify the correct mailto information is present.
- Many development tools can monitor the code being generated for specific standards. Remember to set up the validation tool for XHTML 1.0 transitional? Are there issues showing?

If the development tool does not provide standards validation capability then consider verifying the html markup is valid by running the page through the W3C validator found at [http://validator.wc3.org.](http://validator.wc3.org/) If the index.php file has never been placed on a server, use the option to Validate by File Upload.

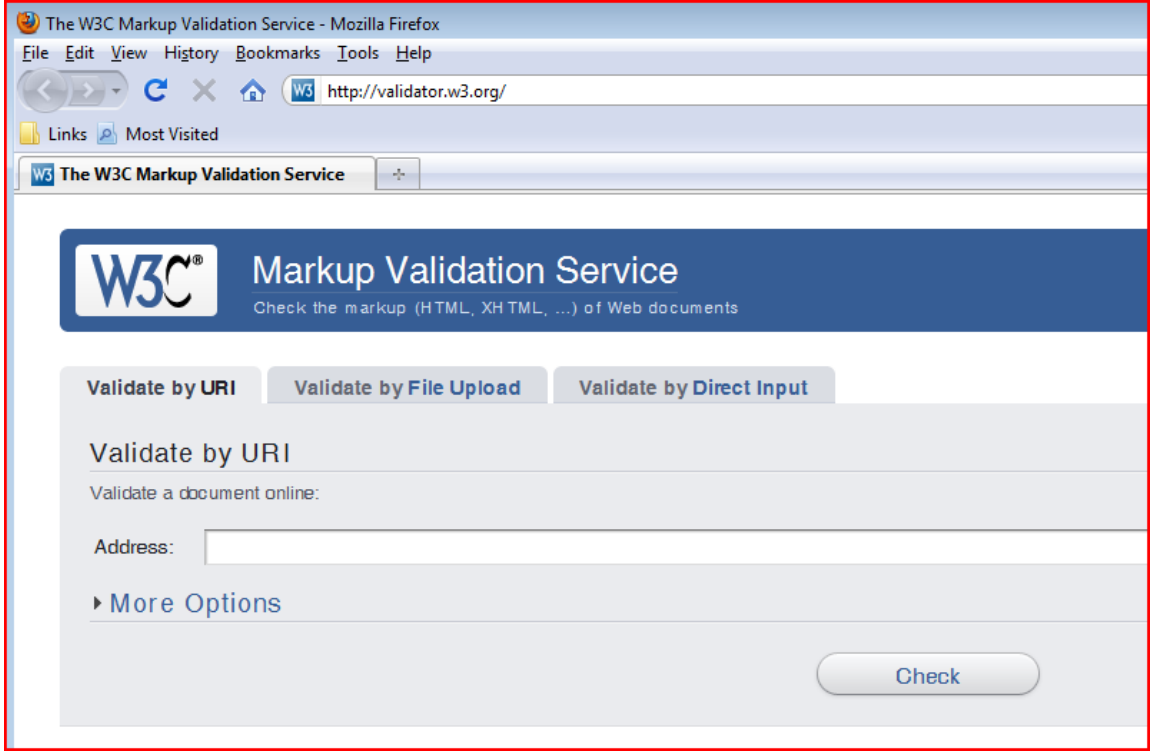

<span id="page-10-1"></span>**Figure 11 - W3C Validator**

A green banner, such as the following, is the goal.

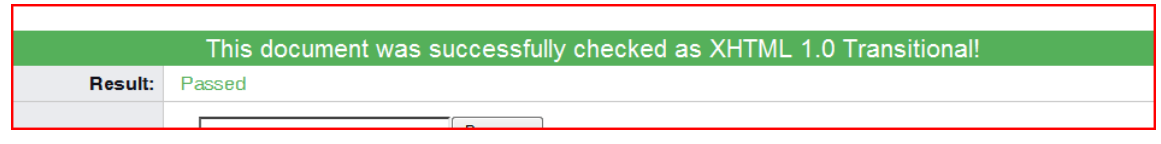

<span id="page-10-2"></span>**Figure 12 - W3C Validator Successfully Checked**

Address all errors visible and update the root.dwt page and generate the index.php reiterating until a green banner is achieved.

## <span id="page-10-0"></span>*Step 3: Save As for each additional page wanted*

OK, at this time the root.dwt template page appears to be good. It is time to create all desired pages from the root.dwt template according to the development tool's generation process. Since the template download included the following sample pages, additional pages need to be created. The end product of the additional pages should be identical php pages but saved under the unique names established back in Step 1.

Save as additiona page name1.php Save as additiona page name2.php Save as additiona\_page\_name3.php Save as additiona\_page\_name4.php

It is time to stop customization root and move forward to content customization. If additional pages need to be generated in the future, simply update the side navigation and generate from the root.dwt as and upload the updated pages.

## <span id="page-11-0"></span>**CSS Introduction**

So far there has been little attention given to the content area of the pages generated. But before emphasis is provided for the content customization, let's first look at Cascading Style Sheets – CSS for short. This documentation is not intended to teach CSS. It is a short and general introduction with the belief the leaning is and will be by example and usage.

In the beginning, HTML tags were designed to define the content of a document. They were supposed to say "This is a header", "This is a paragraph", "This is a table", by using tags like <h1>, <p>, <table>, and so on. The browser was supposed to take care of the layout of the document without any formatting tags.

However, as the major browsers continued to add new HTML tags and attributes (like the <font> tag and the color attribute) to the original HTML specification, it became more and more difficult to create Web sites where the content of HTML documents was clearly separated from the document's presentation layout. To solve this problem, the World Wide Web Consortium (W3C) - the nonprofit, standard setting consortium, responsible for standardizing HTML - created STYLES in addition to HTML 4.0.

Styles sheets define how HTML elements are to be displayed, just like the font tag and the color attribute in early HTML. Styles are normally saved in external **.css** files. External style sheets enable the change in appearance and layout of all the pages on the Web, just by editing a single CSS external file assuming each page includes the same external .css file.

CSS was a breakthrough in Web design because it allowed developers to control the style and layout of multiple Web pages all at once. As a Web developer define a style for each HTML element and apply it to as many Web pages as desired. To make a global change, simply change the style, and all elements in the Web pages are updated automatically.

## <span id="page-11-1"></span>*Introducing the units external CSS file*

An external .css file has been defined for the DWT classic template (unit uscgaux.css) and is located in the \_includes directory of the DWT classic template package. The web site author may change or add as appropriate to this external CSS file but there is no requirement to use it. If not comfortable with CSS then it should not be used.

If custom CSS code is written, it must meet CSS 2.1 standards. If the development tools contains CSS validation tools, make sure to use them, otherwise the CSS Validator Service at [http://jigsaw.w3.org/css](http://jigsaw.w3.org/css-validator/)[validator/](http://jigsaw.w3.org/css-validator/) may be useful to ensure CSS 2.1 standards are met.

This external CSS file for the unit is connected to each page in the web site thru a link statement as shown in line 31 of the root.dwt file. Note that it follows a link to the National uscgaux.css. The web site checklist says the national CSS file must always point to the National server. That says a local copy of the national file should not be maintained as it won't receive national updates.

The unit\_uscgaux.css file as delivered controls is empty. There is no requirement to use unit level CSS.

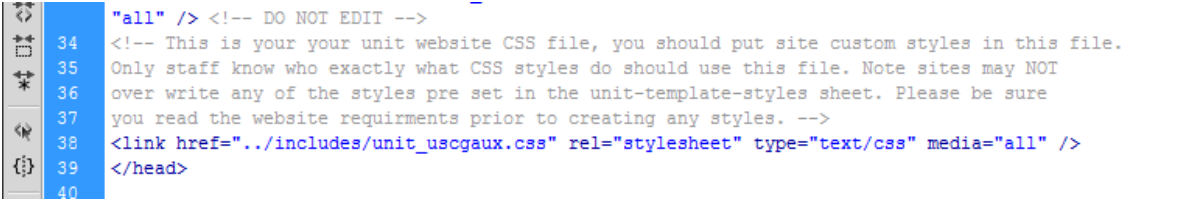

<span id="page-11-2"></span>**Figure 13 - Unit CSS Link**

## <span id="page-12-0"></span>**Content Customization**

Now look at the included sample pages and customize the pages as desired. For new pages, use the layouts of any sample pages. Remember to follow the website requirements located in [http://itgroup.cgaux.org/IU/all\\_cs/check\\_list.php](http://itgroup.cgaux.org/IU/all_cs/check_list.php) when creating and customizing content to remain compliant.

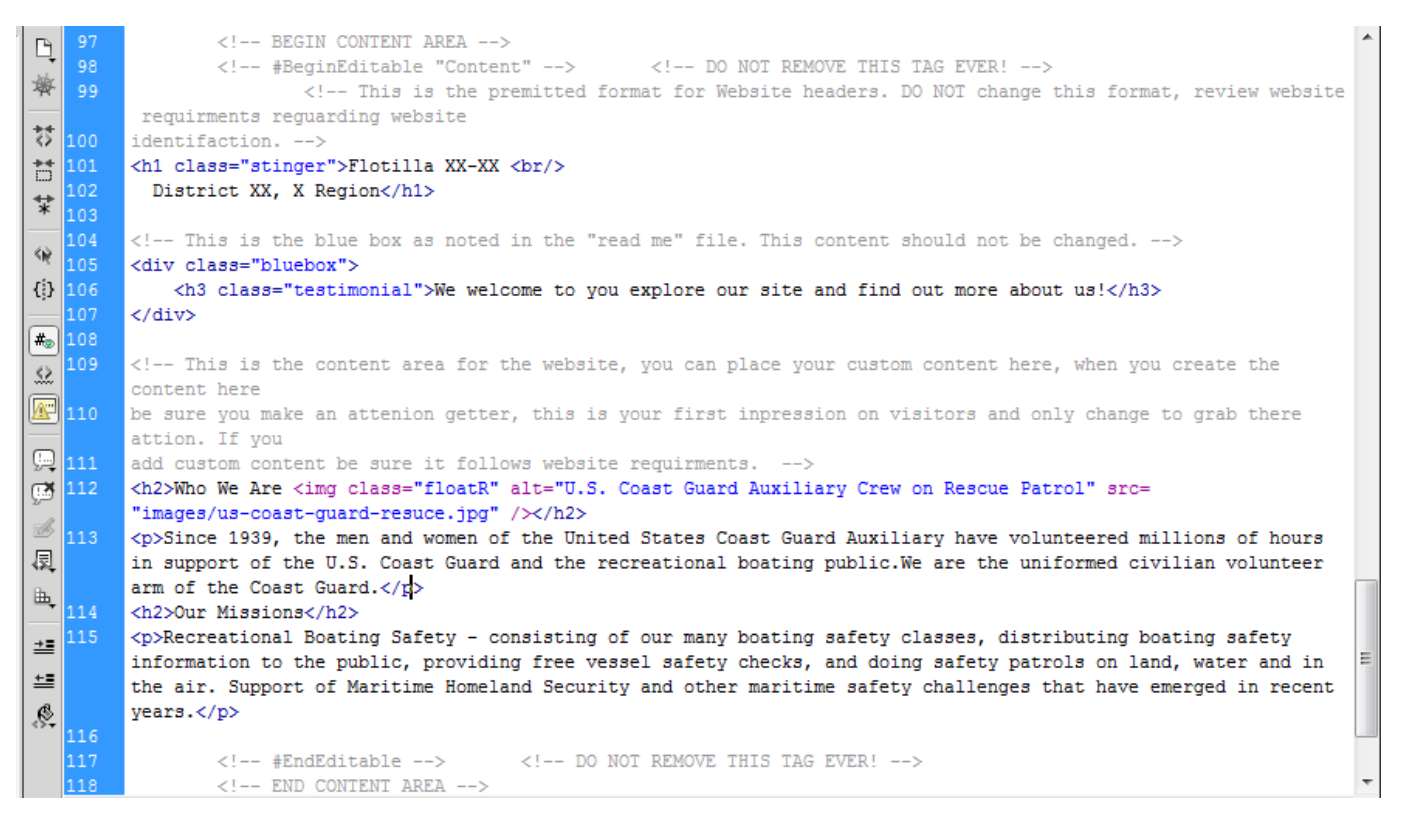

<span id="page-12-1"></span>**Figure 14 - Sample index.php code**

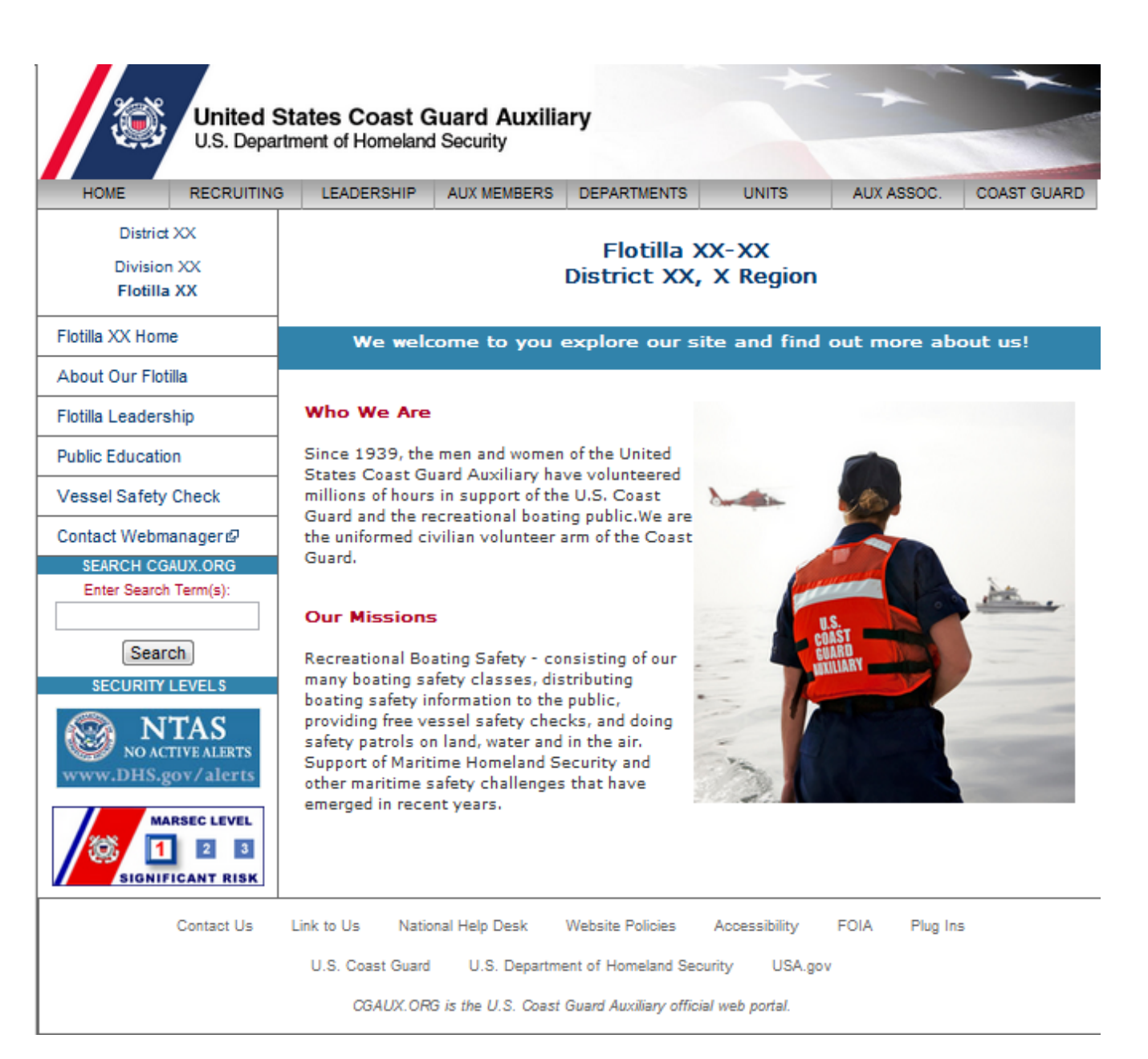

<span id="page-13-0"></span>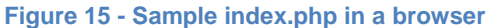